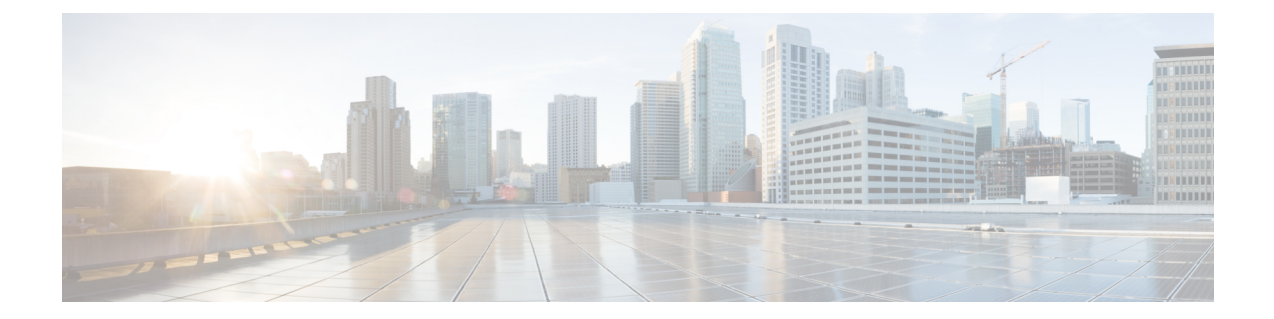

# デバイス設定の変更を自動化するテンプ レートの作成

この章は次のトピックで構成されています。

- [新しい設定テンプレートを作成する理由](#page-0-0) (1 ページ)
- [を使用して設定テンプレートを作成する方法](#page-1-0) Cisco EPN Manager (2 ページ)
- [空白テンプレートを使用した新しい](#page-2-0) CLI 設定テンプレートの作成 (3ページ)
- [既存のテンプレートを使用した新規](#page-3-0) CLI 設定テンプレートの作成 (4 ページ)
- [テンプレートへの変数の入力](#page-4-0) (5 ページ)
- [テンプレートでのグローバル変数の使用](#page-9-0) (10 ページ)
- CLI [設定テンプレートのインポートとエクスポート](#page-13-0) (14 ページ)
- [新規複合テンプレートの作成](#page-14-0) (15 ページ)
- [タグを使用したテンプレートへのショートカットの作成](#page-15-0) (16 ページ)
- [トラブルシューティング](#page-15-1) テンプレートの作成 (16 ページ)
- [デバイスへのテンプレートの展開](#page-16-0) (17 ページ)
- [展開した設定テンプレートのステータスと結果の確認](#page-25-0) (26 ページ)
- •[テンプレート展開失敗の](#page-26-0) Syslog (27ページ)
- [デプロイに失敗したテンプレートの編集と再試行](#page-26-1) (27 ページ)

## <span id="page-0-0"></span>新しい設定テンプレートを作成する理由

Cisco EPN Manager には、ネットワーク デバイスで変更を加えるために使用できる多数の設定 済みの設定テンプレートが用意されています。これらについては、[既存のテンプレートを使用](#page-3-0) した新規 CLI [設定テンプレートの作成](#page-3-0) (4 ページ) で説明しています。

十分な権限を持っている場合は、ご使用の環境のニーズに完全に合う新しいテンプレートを作 成し、そのテンプレートを他の人が使用できるようにすることもできます。複数のテンプレー トをまとめて1つの複合テンプレートにグループ化するなど、テンプレートを必要に応じて単 純または複雑にすることができます。最後に、設定グループを作成してテンプレートを特定の デバイスに関連付けることができます。

Cisco EPN Manager には、テンプレートで使用できる設定済みの CLI コマンドが用意されてい ます。また、新しいCLIコマンドを作成するために使用できる空白のCLIテンプレートも用意 されています。それらは単独で使用することも、複合テンプレートで他のコマンドと組み合わ せて使用することもできます。

設定テンプレートをどのように使用するかは、ネットワークの大きさ、組織内の設計者の数、 およびデバイス構成の変化量などの要素によって異なる場合があります。次に例を示します。

- 設計者の人数が 1 人または 2 人で、デバイス構成の数も限定的な小規模なネットワークの 場合は、「良好」とわかっているCLI構成を一連のテンプレートにコピーすることから開 始します。その後、それらを複合テンプレートに結合して、オペレータが利用できるよう にすることができます。
- 多くの異なるデバイス構成を含む大規模ネットワークの場合は、標準化できる設定の識別 を試行します。これにより、これらの標準への例外の量を制御したり、必要に応じて機能 のオン/オフを切り替えることができます。

## <span id="page-1-0"></span>を使用して設定テンプレートを作成する方法 **Cisco EPN Manager**

Cisco EPN Manager では、ユーザー アカウントの特権に応じて新しい設定テンプレートを作成 するためのさまざまな方法が用意されています。「CLI 設定テンプレート」には、1 つ以上の CLI 設定コマンド(デバイスの設定時に入力するコマンドと同じコマンド)が含まれていま す。複合設定テンプレートは、2 つ以上の CLI または複合設定テンプレートで構成されます。 コマンドをデバイスに展開する順序を指定できます。

- 設定済み CLI テンプレートの 1 つを変更します。[新規複合テンプレートの作成](#page-14-0) (15 ペー [ジ\)を](#page-14-0)参照してください。
- 空のCLIテンプレートを使用し、コードを手入力します。[空白テンプレートを使用した新](#page-2-0) しい CLI [設定テンプレートの作成](#page-2-0) (3ページ)を参照してください。
- 空の CLI テンプレートを使用し、コマンド ライン コンフィギュレーション セッション、 CLI スクリプト、またはその他の一連の保存済みコンフィギュレーション コマンドから コードをコピーして貼り付けます。[既存のテンプレートを使用した新規](#page-3-0) CLI 設定テンプ [レートの作成](#page-3-0) (4ページ) を参照してください。
- 既存の複数の設定済みテンプレートまたはユーザー定義テンプレートを1つのテンプレー トにマージします。複合テンプレートに含まれるテンプレートが、デバイスに展開される 順序を指定してください。[デバイスのグループにテンプレートを展開するための設定グ](#page-17-0) [ループの作成](#page-17-0) (18 ページ)を参照してください。

テンプレートのセットを作成したら、それらをエクスポートおよびインポートできます。

## <span id="page-2-0"></span>空白テンプレートを使用した新しい **CLI** 設定テンプレー トの作成

テンプレートを使用して、一連の再利用可能なデバイス設定コマンドを定義します。CLIテン プレートとその使用法の説明は、**[**設定(**Configuration**)**]**>**[**テンプレート(**Templates**)**]**>**[**機 能およびテクノロジー(**Features & Technologies**)**]**を選択し、続いて**[CLI**テンプレート(**CLI Templates**)**]** を選択すると、Web GUI に表示されます。

Cisco EPN Manager に付属のテンプレートを編集する場合は、そのテンプレートのコピーを作 成し、コピーに新しい名前を付けて編集します。[既存のテンプレートを使用した新規](#page-3-0)CLI設定 [テンプレートの作成](#page-3-0) (4 ページ)を参照してください。

作成したテンプレートは [マイ テンプレート(My Templates)] に保存されます。

#### 始める前に

シスコ オプティカル ネットワーキング デバイスでは、設定テンプレートはデフォルトではサ ポートされていません。設定テンプレートのサポートを有効にするには、既存の定義済みCLI 設定テンプレートを選択して、その [デバイス タイプ (Device Type) 1セクションで [オプティ カル ネットワーキング(Optical Networking)] チェックボックスをオンにします。この CLI テ ンプレートを新規テンプレートとして保存します。テンプレートはユーザー定義テンプレート として保存され、テンプレートに Cisco NCS2000 デバイス、Cisco NCS4000 デバイスなどのす べてのオプティカル ネットワーキング デバイスがリストされます。

- ステップ **1 [**設定(**Configuration**)**]** > **[**テンプレート(**Templates**)**]** > **[**機能およびテクノロジー(**Features & Technologies**)**]** の順に選択します。
- ステップ2 [CLI テンプレート (CLI Templates) ] を展開し、[CLI] を選択します。
- ステップ **3** [テンプレートの基本設定(Template Basic)] 領域で、次の操作を行います。
	- a) 意味のあるテンプレート名を入力します。テンプレートは、Web GUI にアルファベット順で表示され ます。
	- b) (任意)テンプレートの用途に関する短い説明を入力します(たとえば、「IOS デバイスのトラップ の有効化」など)。
	- c) (任意)直感的な名前でテンプレートにタグを付けます。タグについての説明を表示するには、[マイ タグ (My Tag) 1を選択します。
	- d) テンプレートを実行するために使用できるデバイス オペレーティング システムを入力します(たとえ ば、12.2、15.3 など)。テンプレートを実行すると、古いデバイス OS バージョンがフィルタリングさ れて除外されます。このフィールドを空白のままにすると、テンプレートは指定されたデバイスのす べての OS に適用されます。
- ステップ **4** [テンプレートの詳細(Template Detail)] 領域で、デバイス コンフィギュレーション コマンドを指定しま す。
	- a) [CLIコンテンツ(CLIContent)]フィールドに、コードを入力するか、またはコピーしたコードを貼り 付けます。コマンドライン コンフィギュレーション セッション、CLI スクリプト、またはその他の保

存されている一連のコンフィギュレーション コマンドからコードをコピーできます。コードを入力す るには、Apache VTL を使用する必要があります。

- b) [変数の追加(AddVariables)]ダイアログを使用して、変数を設定します。テンプレートを実行する際 に、これらの変数に値を入力するようプロンプトが出されます。
	- コード内での名前を使用して変数を作成するには、コード(スペースなし)を選択し、[変数の追 加(AddVariables)]領域の右上にある[+]記号をクリックします。これにより、[変数の追加(Add Variables)] ダイアログに、該当する名前で新しい(未設定の)変数が作成されます。
	- [変数の追加(Add Variables)] 領域の右上にある [+] 記号をクリックします。これにより、[変数の 追加(Add Variables)] ダイアログに空白の行が追加されます。

変数の作成については、[テンプレートへの変数の入力](#page-4-0) (5 ページ)を参照してください。

- c) テンプレートを実行する際に変数がどのように表示されるかを確認するには、[フォームビュー(Form View)] をクリックします。
- d) 変数を保存するには、[CLI に追加(Add to CLI)] をクリックします。
- ステップ **5** テンプレートを保存します。[新しいテンプレートとして保存(Save as New Template)] をクリックして、 [マイテンプレート (My Template) ] でテンプレートを保存するフォルダを指定し、[保存 (Save)] をク リックします。
	- **1.** [テンプレートの詳細(Template Detail)] 領域でのデバイス設定コマンドでは、特殊文字を使 用できません。 (注)
		- **2.** [テンプレートの基本(Template Basic)] 領域の下にある [説明(Description)] フィールドに XML 固有の特殊文字を入力すると、テンプレートのエクスポートが失敗します。

## <span id="page-3-0"></span>既存のテンプレートを使用した新規 **CLI** 設定テンプレー トの作成

新しい設定テンプレートを作成するのに最も簡単な方法は、同様の既存のテンプレートを見つ けてコピーし、そのコピーを編集することです。作成済みのテンプレートも、この手順を使用 して編集できます(編集できるテンプレートは、自分が作成したものだけです)。

- ステップ **1 [**構成(**Configuration**)**]** > **[**テンプレート(**Templates**)**]** > **[**機能およびテクノロジー(**Features & Technologies**)**]** の順に選択します。
- **ステップ2 [CLI** テンプレート(CLI Templates)] を展開し、[システム テンプレート CLI(System Templates CLI)] を選択します。
- ステップ **3** 左側のテンプレートナビゲーションパネルで、コピーするテンプレートを見つけて、そのテンプレート名 の横に表示されている [i] アイコンにマウスのカーソルを重ね、表示されるポップアップ ウィンドウで [複 製(Duplicate)] をクリックします。

ステップ **4** [複製テンプレートの作成(Duplicate Template Creation)] ダイアログで、新しいテンプレートを保存する フォルダ([マイ テンプレート(My Templates)] 内のフォルダ)を指定し、[OK] をクリックします。

> たとえば、**[CLI**テンプレート(**CLITemplates**)**]** > **[**システムテンプレート**-CLI**(**System Templates- CLI**)**]** の下にあるテンプレートをコピーすると、そのテンプレートはデフォルトで **[**マイテンプレート(**My Templates**)**]** > **[CLI**テンプレート(**CLI Templates**)**]** > **[**システムテンプレート**-CLI**(ユーザー定義) (**System Templates - CLI (User Defined)**)**]** の下に保存されます。

ステップ **5** [空白テンプレートを使用した新しい](#page-2-0) CLI 設定テンプレートの作成 (3 ページ) の説明に従って、検証基 準と CLI コンテンツを追加します。

## <span id="page-4-0"></span>テンプレートへの変数の入力

次のトピックでは、テンプレートに変数を入力する場合に役立つ情報を提供します。

- [データ型](#page-4-1) (5 ページ)
- CLI [テンプレートのデータベース変数の管理](#page-5-0) (6 ページ)
- [検証式の使用](#page-6-0) (7 ページ)
- マルチライン [コマンドの追加](#page-6-1) (7 ページ)
- イネーブル モード [コマンドの追加](#page-7-0) (8 ページ)
- [インタラクティブ](#page-8-0) コマンドの追加 (9 ページ)

#### <span id="page-4-1"></span>データ型

表1に、[変数の管理 (Manage Variables) ] ページで設定できるデータ型を示します。

| データ タイプ      | 説明                                                                                                    |
|--------------|----------------------------------------------------------------------------------------------------|
| 文字列          | CLIテンプレートのテキストボックスを作成できます。検証式とデフォルト<br>値を指定するには、行を展開して[デフォルト値 (Default Value) ]および[検<br>証式 (Validation Expression)   フィールドを設定します。                                                                         |
| 整数 (Integer) | 数値のみを受け入れるテキストボックスを作成できます。整数の範囲を指定<br>する場合は、行を展開して[範囲開始 (Range From)  および[終了 (To) ]<br>フィールドを設定します。検証式とデフォルト値を指定するには、行を展開<br>して「デフォルト値 (Default Value) 1および「検証式 (Validation Expression) 1<br>フィールドを設定します。 |
| DB           | データベースタイプを指定できます。CLIテンプレートのデータベース変数<br>の管理 (6ページ) を参照してください。                                                                                                    |

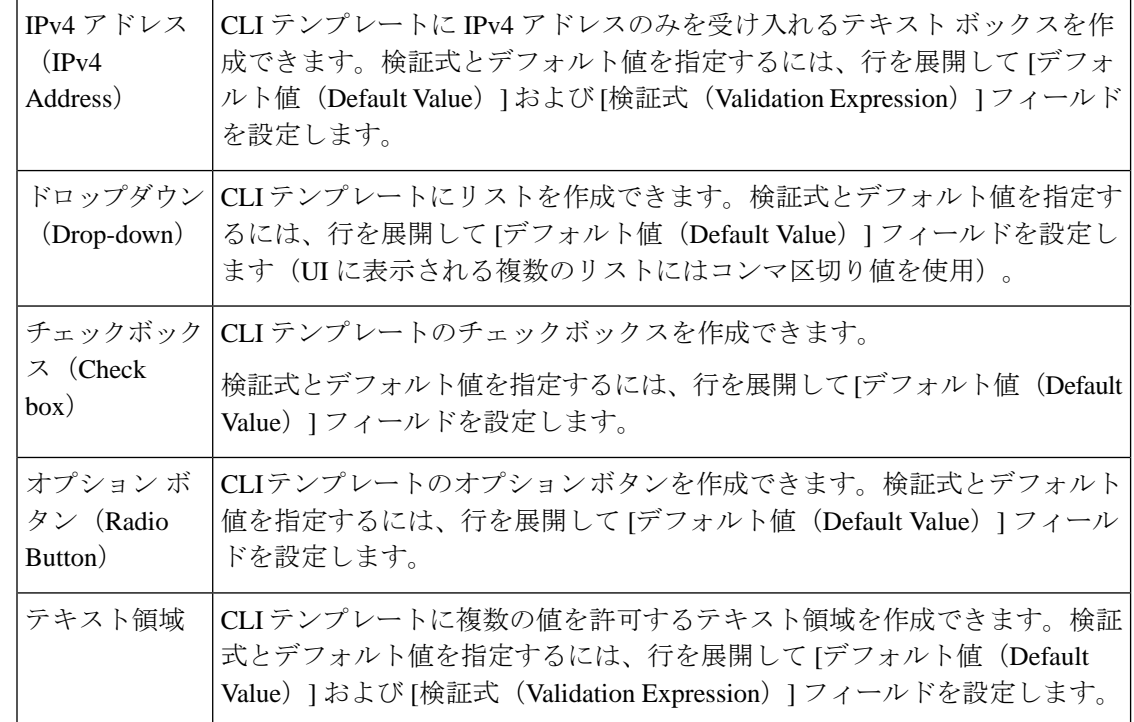

### <span id="page-5-0"></span>**CLI** テンプレートのデータベース変数の管理

次のような場合は、データベース (DB) 変数を使用できます。

- DB 変数が CLI テンプレートでデータ型の 1 つである場合。デバイス固有のコマンドを生 成するために DB 変数を使用できます。
- DB 変数が事前定義された変数である場合。事前定義された DB 変数の一覧を表示するに は、場所 folder/opt/CSCOlumos/conf/ifm/template/inventoryTagsInTemplate にある CLITemplateDbVariablesQuery.properties ファイルを参照します。
- たとえば、SysObjectID、IPAddress、ProductSeries、ImageVersion は DB 変数です。デバイ スが Cisco EPN Manager に追加されると、デバイスの完全な詳細が DB 変数に収集されま す。つまり、デバイスの OID は SysObjectID に、製品シリーズは ProductSeries に、デバイ スのイメージ バージョンは ImageVersion にというように収集されます。
- DB 変数によって収集されたデータを使用して、正確なコマンドをデバイスに生成できま す。
- [タイプ (Type) ] フィールドで DB 変数を選択できます ([管理対象の変数 (Managed Variables)] ページを使用)。名前フィールドを展開して、使用する DB 変数のいずれか をデフォルト値のフィールドに入力します。
- デバイスが検出され、Cisco EPN Manager に追加された際に、インベントリ収集中に集め られたデータベース値を使用して、CLI テンプレートを作成できます。

Enterprise JavaBeansクエリ言語(EJB QL)を使用してカスタマイズされたクエリを作成するこ とができますが、これを試行できるのは高度な開発者のみです。 CLITemplateDbVariablesQuery.properties ファイルで定義された変数のみを使用することを推奨 (注)

します。

### <span id="page-6-0"></span>検証式の使用

[検証式 (Validation Expression) ] で定義した値は、関連付けられているコンポーネント値で検 証されます。たとえば、設計フローでデフォルト値と検証式の値を入力した場合、設計フロー 中に検証されます。つまり、デフォルト値が検証式に入力された値と一致しない場合、設計フ ローで取得エラーが発生します。

(注) 検証式の値は、文字列データ型フィールドにのみ機能します。

たとえば、**[**設定(**Configuration**)**]**>**[**テンプレート(**Templates**)**]**>**[**機能およびテクノロジー (**Features and Technologies**)**]** の順に選択し、**[CLI** テンプレート(**CLI Templates**)**]** > **[CLI]** を選択します。[テンプレートの詳細 (Template Detail) ]領域で、[変数の追加 (Add Variable)] タブをクリックして変数のリストを表示します。[変数の追加(Add Variable)] タブで追加の プラス記号(+)をクリックし、CLIテンプレートに行を追加します。[タイプ(Type) 1フィー ルドで[文字列 (String) ]を選択し、残りの値を入力して、[保存 (Save) ]をクリックします。 変数のリストで、この新しい変数の詳細を展開し、正規表現を設定します。そのテキストボッ クスではスペースは許可されません。[検証式(Validation Expression)] フィールドに、次の式 を入力します。

 $\wedge$ [\S]+\$

デフォルト値(オプション):ncs

この値は、[検証式 (Validation Expression) ] フィールドの正規表現と一致する必要がありま す。

テンプレートを保存してからデバイスを選択します。テキストフィールドにスペースを入力し てみてください。正規表現のエラーが発生するはずです。

### <span id="page-6-1"></span>マルチライン コマンドの追加

[CLI コンテンツ(CLI Content)] 領域にマルチライン コマンドを入力するには、次の構文を使 用します。

<MLTCMD>First Line of Multiline Command Second Line of Multiline Command ......

...... Last Line of Multiline Command</MLTCMD>

引数の説明

- <MLTCMD> および </MLTCMD> タグは大文字と小文字が区別され、大文字で入力する必 要があります。
- マルチラインコマンドは、<MLTCMD>タグと</MLTCMD>タグで囲む必要があります。
- タグの先頭にはスペースを使用できません。
- <MLTCMD> と </MLTCMD> タグは単一行では使用できません。

例 1:

```
<MLTCMD>banner_motd Welcome to
Cisco. You are using
Multi-line commands.
</MLTCMD>
```
例 2:

```
<MLTCMD>banner motd ~ ${message}
</MLTCMD>
```
{message} はマルチライン入力変数です。

#### マルチライン バナー コマンドを使用する場合の制限事項

Cisco EPN Manager はマルチライン バナー コマンドをサポートしていません。次の例に示すよ うに、*banner file xyz format* 形式を使用できます。

```
#conf t
Enter configuration commands, one per line. End with Ctrl-Z.
(config)#parameter-map type webauth global
(config-params-parameter-map)# type webauth
(config-params-parameter-map)#banner file tftp://209.165.202.10/banner.txt
(config-params-parameter-map)#^Z
#more tftp://192.168.0.0/banner.txt
Disclaimer:
Usage of this wireless network is restricted to authorized users only.
Unauthorized access is strictly forbidden.
All accesses are logged and can be monitored.
#
```
### <span id="page-7-0"></span>イネーブル モード コマンドの追加

CLI テンプレートにイネーブル モード コマンドを追加する場合は、次の構文を使用します。

#MODE\_ENABLE<<commands >>#MODE\_END\_ENABLE

### <span id="page-8-0"></span>インタラクティブ コマンドの追加

インタラクティブコマンドには、コマンドの実行後に入力する必要がある入力が含まれていま す。

[CLI Content] 領域にインタラクティブ コマンドを入力するには、次の構文を使用します。

CLI Command<IQ>interactive question 1<R>command response 1 <IQ>interactive question 2<R>command response 2

<IQ> および<R> タグは大文字と小文字が区別され、大文字で入力する必要があります。

次に例を示します。

#INTERACTIVE crypto key generate rsa general-keys <IQ>yes/no<R> no #ENDS\_INTERACTIVE

(注)

対話型の質問ではすべて、<IQNONEWLINE>タグを<IQNONEWLINE>タグに置き換える必要 があります。これらの質問では、どのコントローラー デバイスでもコマンドでデフォルトの <return> または改行文字は必要ありません。たとえば、

#INTERACTIVE transfer download start <IQNONEWLINE>y/N<R>y<IQNONEWLINE>y/N<R>y #ENDS\_INTERACTIVE

<IQ> タグは、対話型の質問に正規表現を使用します。パターンを照合するには、有効な正規 表現を使用する必要があります。 (注)

**Format** #INTERACTIVE commands<IQ>interactive question<R>response #ENDS\_INTERACTIVE

**Example for invalid content used in interactive question** #INTERACTIVE save config<IQ>Are you sure you want to save? (y/n)<R>y #ENDS\_INTERACTIVE

#### 間に質問マーク「**?**」を使用すると無効になり、パターンと一致しません。

**Example for valid content used in interactive question** #INTERACTIVE save config<IQ>(y/n)<R>y #ENDS\_INTERACTIVE

#### インタラクティブ イネーブル モード コマンドの組み合わせ

インタラクティブ イネーブル モード コマンドを組み合わせるには、次の構文を使用します。

#MODE\_ENABLE #INTERACTIVE commands<IQ>interactive question<R>response #ENDS\_INTERACTIVE #MODE\_END\_ENABLE

次に例を示します。

#MODE\_ENABLE #INTERACTIVE mkdir <IQ>Create directory<R>XXX #ENDS\_INTERACTIVE #MODE\_END\_ENABLE

#### インタラクティブ マルチライン コマンドの追加

以下は、複数行を含むインタラクティブ コマンドの例です。

```
#INTERACTIVE
```

```
macro name EgressQoS<IQ>Enter macro<R><MLTCMD>mls qos trust dscp
wrr-queue queue-limit 10 25 10 10 10 10 10
wrr-queue bandwidth 1 25 4 10 10 10 10
priority-queue queue-limit 15
wrr-queue random-detect 1
wrr-queue random-detect 2
wrr-queue random-detect 3
wrr-queue random-detect 4
wrr-queue random-detect 5
wrr-queue random-detect 6
wrr-queue random-detect 7
wrr-queue random-detect max-threshold 1 100 100 100 100
wrr-queue random-detect min-threshold 1 80 100 100 100
wrr-queue random-detect max-threshold 2 100 100 100 100
wrr-queue random-detect min-threshold 2 80 100 100 100
wrr-queue random-detect max-threshold 3 80 90 100 100
wrr-queue random-detect min-threshold 3 70 80 90 100
wrr-queue random-detect min-threshold 4 70 80 90 100
wrr-queue random-detect max-threshold 4 80 90 100 100
wrr-queue random-detect min-threshold 5 70 80 90 100
wrr-queue random-detect max-threshold 5 80 90 100 100
wrr-queue random-detect min-threshold 6 70 80 90 100
wrr-queue random-detect max-threshold 6 80 90 100 100
wrr-queue random-detect min-threshold 7 60 70 80 90
wrr-queue random-detect max-threshold 7 70 80 90 100
@</MLTCMD>
#ENDS_INTERACTIVE
```
## <span id="page-9-0"></span>テンプレートでのグローバル変数の使用

Cisco EPN Manager では、カスタマイズした CLI 設定をデバイスに展開できます。このために は、カスタマイズした設定オプションを含む CLI テンプレートを作成します。CLI テンプレー トの作成時、または既存のテンプレートの変更時に、グローバル変数またはテンプレート変数 を使用してテンプレートの内容を定義できます。

- テンプレート変数:CLI テンプレートまたはサービスの作成時、変数に値を入力できま す。
- グローバル変数:事前に定義され、CLIテンプレートまたはサービスにグローバルレベル で関連付けられています(デフォルト)。サービス作成時に、グローバル変数を表示する ことや、グローバル変数の値を入力することはできません。

すべての変数名は、グローバル変数またはテンプレート変数のいずれであるかを示す単語で始 まります。グローバル変数は、CLI テンプレートや複合テンプレートなどすべての Cisco EPN Manager テンプレートで使用できます。グローバル変数は、変数に関連付けることができるタ イプ オブ サービス(CE、L3VPN、CEM など)を識別します。新しいグローバル変数を作成 するときには、文字「gv」で始まり、変数を容易に把握できる単語が続く名前を必ず指定して ください。作成するグローバル変数は、さらに編集したり削除したりできます。Cisco EPN Manager でデフォルトで使用可能なグローバル変数は、編集または削除できません。グローバ ル変数はすべてのテンプレートタイプに適用されますが、CLIテンプレートの作成時に作成さ れた変数は、そのテンプレートだけに適用されます。CLIテンプレートの作成時に作成された 変数を他の CLI テンプレートに関連付けることはできません。

以下に示すCLIテンプレートの設定例では、「gv.service-ethernet-maintInterfaceName」はグロー バル変数です。このテンプレートがサービスに関連付けられている場合、サービスの作成時 に、グローバル変数の変更可能な部分(mainInterfaceName)が、サービスで指定されている値 (CE サービスのイーサネット インターフェイス名など)に置き換えられます。ただし、サー ビス作成時にこのグローバル変数を表示または変更することはできません。「\$descr」はテン プレート変数を示す静的な値です。このテンプレート変数により、サービス作成時に(説明 フィールドの)文字列(String)型の変数を変更または指定できます。

interface \$gv.service-ethernet-mainInterfaceName description \$descr exit

グローバル変数を使用して CLI テンプレートを作成するには、次の手順に従います。

ステップ **1 [**設定(**Configuration**)**]** > **[**テンプレート(**Templates**)**]** > **[**グローバル変数(**Global Variable**)**]** の順に選 択し、新しいグローバル変数を作成します。

> Cisco EPN Manager で各サービス タイプ (CE、L3VPN、および CEM)に事前に読み込まれている既存のグ ローバル変数を使用するには、ステップ 4 に移動します。

- ステップ **2** 追加(「+」)アイコンをクリックします。既存の変数を編集するには、グローバル変数を選択して [編集 (Edit)] ボタンをクリックします。
- ステップ **3** 以下のパラメータを指定し、[保存(Save)] をクリックします。変更内容が Cisco EPN Manager データベー スに保存されますが、デバイスに即時には展開されるわけではありません。
	- [名前 (Name) ]: 変数の一意の名前を入力します。名前は文字「gv」で始まり、その後にこのグロー バル変数が関係するサービス タイプが続くものにしてください。ドット、ハイフン、アンダースコア などの特殊文字を使用できます。
	- [説明(Description)]:変数を簡単に確認できるようにする一意の説明を入力します。CLI テンプレー トで使用するこの変数の目的を確認できるようにするため、この説明は非常に重要です。CLI テンプ

レートは、サービス(L2、L3 サービスなど)のプロビジョニングにも使用できます。サービス作成 ページでは、変数の目的を確認できる唯一の情報が変数の説明です。

- •[タイプ (Type) ]:次のいずれかのオプションを使用して変数のタイプを指定します。
	- [文字列(String)]:CLIテンプレートのテキストボックスを作成できます。サービスプロビジョ ニングで使用する CLI テンプレートには、文字列タイプの変数だけが適用されます。
	- [整数(Integer)]:数値だけを受け入れるテキスト ボックスを作成できます。後で値の範囲を指 定するように設定できます。
	- [IPv4 アドレス(IPv4 Address)]: CLI テンプレートの IPv4 アドレスのみを受け入れるテキスト ボックスを作成できます。
	- [ドロップダウン(Drop-down)]:CLI テンプレートのドロップダウンリストを作成できます。
	- [チェックボックス(Check box)]:CLI テンプレートのチェックボックス フィールドを作成でき ます。
	- [オプション ボタン(Radio Button)]:CLI テンプレートのオプション ボタンを作成できます。
	- [テキスト領域(TextArea)]:CLIテンプレートの複数行の値の入力を許可するテキスト領域を作 成できます。
- [値(Value)]:前述の [タイプ(Type)] で選択した値に基づいて生成する必要がある値を指定しま す。

サービスまたはCLIテンプレートの作成時に値を指定するには、プレースホルダとして[使用不可(Not Available)] を選択できます。

• [表示ラベル(Display Label)]:Cisco EPN Manager GUI での変数の表示方法を入力します。

- ステップ **4** CLI テンプレートとグローバル変数を関連付けます。
	- a) [設定 (Configuration) ] > [テンプレート (Templates) ] > [機能およびテクノロジー (Features & Technologies)] の順に移動します。
	- b) 新しい CLI テンプレートを最初から作成するには[、空白テンプレートを使用した新しい](#page-2-0) CLI 設定テン [プレートの作成](#page-2-0) (3 ページ)を参照してください。
	- c) 既存のテンプレートにグローバル変数を関連付けるには、[既存のテンプレートを使用した新規](#page-3-0) CLI 設 [定テンプレートの作成](#page-3-0) (4ページ)を参照してください。
	- d) グローバル変数を追加するには、[テンプレートの詳細(Template Details)] セクションで [グローバル テンプレートの追加(Add Global Variable)] 検索フィールドを使用して、グローバル変数を検索しま す。ページの右上隅に表示される [グローバル変数(Global Variable)] ハイパーリンクを使用すると、 簡単に確認できます。1 つの同じ CLI テンプレートで、CLI 変数およびテンプレート変数とともにグ ローバル変数を使用できます。

変数が属しているサービスを確認するには、変数名を調べます。CEサービスに適用される変数の変数名は 「gv.ce-service-ethernet\*」で始まります。L3VPN サービスに適用される変数の変数名は

「gv.l3vpn-service-l3vpn\*」で始まります。これらの変数には、新しい CLI 変数または既存の CLI 変数を関 連付けることができます。

- a) CLI テンプレートに必要な変更を行い、[新しいテンプレートとして保存 (Save as New Template)] を クリックします。
- b) CLI テンプレートが保存され、[マイ テンプレート(My Templates)] > [CLI テンプレート(ユーザー定 義) (CLI Templates (User Defined))] に表示されます。
- c) (任意[\)デバイスへのテンプレートの展開](#page-16-0) (17 ページ)の説明に従い、CLI テンプレートをデバイス に展開します。
- ステップ **5** (オプション)(グローバル変数とテンプレート変数が関連付けられている)CLI テンプレートを使用し てサービス(L2、L3VPN、CEM、Flex LSP、レイヤ 3 リンク)をプロビジョニングするには、[テンプレー](bk-cisco-evolved-programmable-network-manager-5-1-2-user-and-administrator-guide_chapter16.pdf#nameddest=unique_589) [トを使用した回線](bk-cisco-evolved-programmable-network-manager-5-1-2-user-and-administrator-guide_chapter16.pdf#nameddest=unique_589)/VC の拡張を参照してください。

#### 例

Cisco EPN Manager で使用可能なサンプル グローバル変数:

• L3VPN サービスで使用できるサンプル グローバル変数を次に示します。

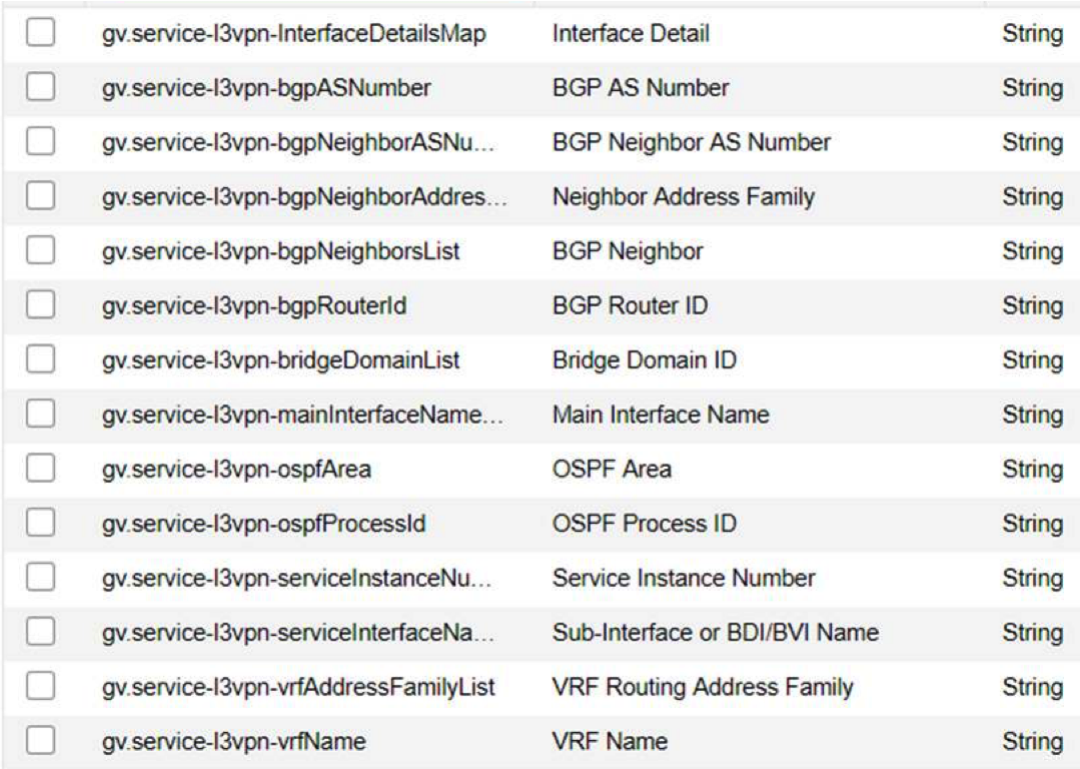

• CEM サービスで使用できるサンプル グローバル変数を次に示します。

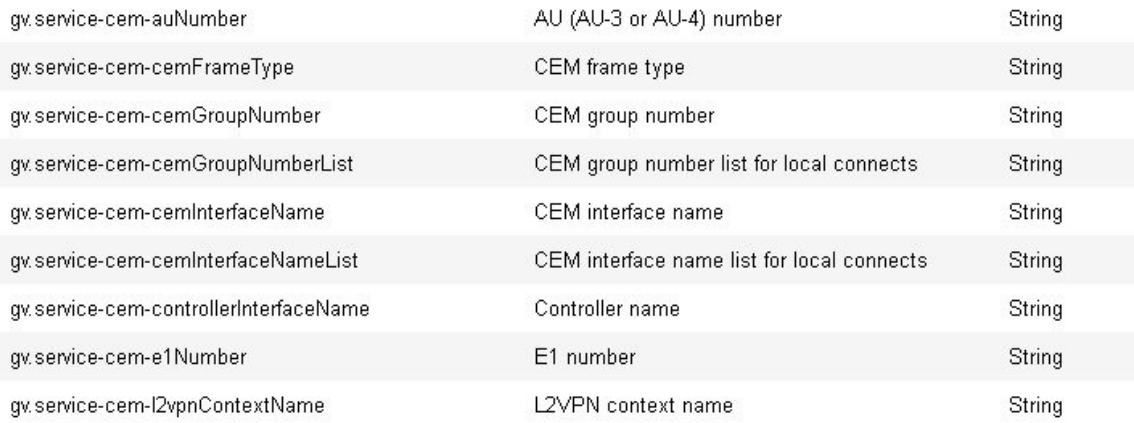

## <span id="page-13-0"></span>**CLI** 設定テンプレートのインポートとエクスポート

次の項目で、設定テンプレートのエクスポート方法とインポート方法を説明します。テンプ レートはエクスポートでき、テンプレートには .xml ファイル名が付けられます。また、テン プレートが複数ある場合は zip ファイルとしてエクスポートされます。

- 複数の設定テンプレートをエクスポートする場合は、.xml ファイルが zip ファイルに配置 され、**Exported Templates** というプレフィックス名が付与されます。
- 単一のファイルのエクスポートとインポートは .xml ファイルとして実行されます。
- 個別のファイルを選択するか、または zip ファイルをインポートすることで、複数の .xml ファイルをインポートできます。
- CLIテンプレートをインポートする場合、ファイルに含まれているユーザー定義のグロー バル関数は自動的にはインポートされません。これらの変数はCLIテンプレートに手動で 追加する必要があります。
- CLI コマンドを使用して CLI テンプレートをインポートする場合は、有効な構文を使用し て変数名を必ず使用してください。変数名はアルファベットまたはアンダースコア(\_) で始まる必要があります。サポートされている特殊文字は、アンダースコアとハイフンで す。

テンプレート変数はインポート時に検証されないため、適切な変 数名を必ず使用してください。 警告

ステップ1 [設定 (Configuration) ]>[テンプレート (Templates) ]>[機能およびテクノロジー (Features & Technologies) ] の順に選択します。> [テンプレート (Templates) ] > [機能およびテクノロジー (Features & Technologies)] の順に選択します。

ステップ2 設定テンプレートをエクスポートするには、次の手順を実行します。

- a) エクスポートするテンプレートを選択し、 をクリックします。
- b) 目的の場所にファイルを保存します。
- [説明(Description)] フィールドまたは [テンプレートの詳細(Template Detail)] フィールドに XML 固有の特殊文字がある場合は、テンプレートのエクスポートが失敗します。 (注)

ステップ **3** 設定テンプレートをインポートするには、次の手順を実行します。

- a) [CLI テンプレート(CLI Templates)] フォルダで、**CLI** の横にある [i] の上にマウス カーソルを合わせ ます。
- b) [すべてのテンプレートの表示(Show All Templates)] をクリックし、[インポート(Import)] をクリッ クします。
- c) [テンプレートのインポート(Import Templates)] ダイアログボックスで、テンプレートのインポート 先の[マイテンプレート (My Templates) 1フォルダを選択し、[テンプレートの選択 (Select Templates) 1 をクリックしてインポートするファイルまで移動します。
- d) 選択したテンプレートを確認し、[OK] をクリックします。

## <span id="page-14-0"></span>新規複合テンプレートの作成

事前に設定したテンプレートやユーザーが作成したテンプレートのすべてを単一の複合テンプ レートに追加できます。このテンプレートは、必要としている個々の機能テンプレートすべて を集約します。また、複合テンプレートを作成すると、メンバーテンプレートを実行する順序 も指定できます。複合テンプレートを使用して、単一のデバイスまたはデバイスのグループに 変更を加えることができます。

- ステップ **1 [**設定(**Configuration**)**]** > **[**テンプレート(**Templates**)**]** > **[**機能およびテクノロジー(**Features & Technologies**)**]** の順に選択します。
- ステップ2 [複合テンプレート (Composite Templates) 1フォルダを展開し、「複合テンプレート (Composite Templates) 1 を選択します。
- ステップ **3** [テンプレートの基本設定(Template Basic)] 領域に、テンプレートの名前を入力します。
- ステップ **4** [テンプレートの詳細(Template Detail)] 領域で、複合テンプレートに含めるテンプレートを選択します。 矢印を使用し、デバイスに展開する順序でテンプレートを配置します。たとえば、ACL を作成し、イン ターフェイスに関連付けるには、まずACLテンプレートを配置し、その後にインターフェイステンプレー トを続けます。
- ステップ **5** [新しいテンプレートとして保存(Save as New Template)] をクリックします。テンプレートを保存した後 にデバイスに適用します(「」を参照してください)。

## <span id="page-15-0"></span>タグを使用したテンプレートへのショートカットの作成

タグをテンプレートに適用すると、そのテンプレートは [マイ タグ(My Tags)] フォルダのリ ストに表示されます。設定テンプレートにタグ付けすることで、以下を行う際に役立ちます。

- 検索フィールドでタグ名を使用したテンプレートの検索
- 追加のデバイスを設定するための、参照としてのタグ付けされたテンプレートの使用

既存のテンプレートにタグ付けするには、次の手順を実行します。

- ステップ **1 [**設定(**Configuration**)**]** > **[**テンプレート(**Templates**)**]** > **[**機能およびテクノロジー(**Features & Technologies**)**]** の順に選択します。
- ステップ **2** [マイ テンプレート(My Templates)] フォルダを展開し、タグを付けるテンプレートを選択します。
- <span id="page-15-1"></span>ステップ **3** [次のタグを使用(Tag as)] テキスト ボックスにタグ名を入力し、[保存(Save)] をクリックします。

## トラブルシューティング テンプレートの作成

トラブルシューティングテンプレートを使用して、デバイス上で実行する一連の再利用可能な 非設定コマンド(「show」コマンドなど)を定義します。

トラブルシューティング テンプレートを作成するには

- ステップ **1 [**設定(**Configuration**)**]** > **[**テンプレート(**Templates**)**]** > **[**機能およびテクノロジー(**Features & Technologies**)**]** の順に選択します。
- ステップ **2** [CLI テンプレート(CLI Templates)] を展開し、[CLI] を選択します。
- ステップ **3** [テンプレートの基本設定(Template Basic)] 領域で、次の操作を行います。
	- a) テンプレートの名前を入力します。
	- b) [Troubleshooting Template] チェックボックスをオンにします。これを行うと、テンプレートがトラブル シューティング テンプレートに変更され、トラブルシューティング テンプレートとしてタグ付けされ ます。
	- **1.** タイプデバイス用のトラブルシューティング テンプレートのみを作成できます。 (注)
		- **2.** [Tags] フィールドの「TroubleshootingTemplate」タグは編集しないでください。
- ステップ **4** [Template Detail] 領域で、必要に応じてコマンドと変数を指定します。変数の作成については、[テンプレー](#page-4-0) [トへの変数の入力](#page-4-0) (5ページ)を参照してください。

ステップ **5** テンプレートを保存します。[新しいテンプレートとして保存(Save as New Template)] をクリックして、 [マイテンプレート(My Template)] でテンプレートを保存するフォルダを指定し、[保存(Save)] をク リックします。

「MODE ENABLE」をトラブルシューティング テンプレートと一緒に使用することはできま せん。 (注)

#### 次のタスク

トラブルシューティング テンプレートを展開し、失敗したテンプレートの展開を編集/再試行 する手順は、CLI テンプレートの場合と同様です。次の項を参照してください。

- ウィザードを使用した CLI [テンプレートの展開フロー](#page-19-0) (20 ページ)
- [デプロイに失敗したテンプレートの編集と再試行](#page-26-1) (27 ページ)

## <span id="page-16-0"></span>デバイスへのテンプレートの展開

ここでは、構成テンプレートを使用してデバイスにコマンドグループを展開(実行)する方法 について説明します。

- [デバイスのグループにテンプレートを展開するための設定グループの作成](#page-17-0)
- [ウィザードを使用した設定グループの展開フロー](#page-18-0)
- ウィザードを使用した CLI [テンプレートの展開フロー](#page-19-0)
- [ウィザードを使用した複合テンプレートの展開フロー](#page-22-0)
- [設定グループを使用しないデバイスへのテンプレートの展開](#page-23-0)

#### 設定導入動作の制御

管理者は、 ユーザーが新しいデバイス設定テンプレートを展開するときに、デバイス設定を バックアップするか、またはロールバックするかを選択できます。

#### テンプレート導入前のデバイス設定のアーカイブ

[デバイス設定のバックアップ(Backup Device Configuration)] が有効になっている場合は、新 しい設定テンプレートが展開される前に、Cisco EPN Manager がすべてのデバイスの実行時の 設定とスタートアップ/管理設定を自動的にバックアップします。

**1. [**管理(**Administration**)**]** > **[**設定(**Settings**)**]** > **[**システム設定(**System Settings**)**]** > **[**イン ベントリ(**Inventory**)**]** > **[**設定(**Configuration**)**]** を選択します。

- **2.** [デバイス設定のバックアップ(Backup Device Configuration)] チェックボックスをオンに します。
- **3.** [保存 (Save) ] をクリックします。

テンプレート導入失敗時のデバイス設定のロールバック

新しい設定テンプレートのデバイスへの展開に失敗した場合、 Cisco EPN Manager は、最後に アーカイブされた実行時の設定とスタートアップ/管理設定に各デバイスを自動的にロールバッ クします。

- **1. [**管理(**Administration**)**]** > **[**設定(**Settings**)**]** > **[**システム設定(**System Settings**)**]** > **[**イン ベントリ(**Inventory**)**]** > **[**設定(**Configuration**)**]** を選択します。
- **2.** [設定のロールバック(Rollback Configuration)] チェックボックスをオンにします。
- **3.** [保存 (Save) ] をクリックします。

### <span id="page-17-0"></span>デバイスのグループにテンプレートを展開するための設定グループの 作成

複数のデバイスに同じ設定が必要な場合、それらのデバイスとデバイスに共通して適用できる テンプレートを含む設定グループを作成できます。設定グループを作成することで、新しいテ ンプレートを展開するデバイスを覚えていなくても、新しいテンプレートをすぐに適用できま す。

複合テンプレートではサイズの小さい複数のテンプレートを1つにグループ化できる一方、設 定グループは、テンプレートとデバイスのグループとの「関係」およびコマンドの実行順を指 定します。

- ステップ **1 [**構成(**Configuration**)**]** > **[**テンプレート(**Templates**)**]** > **[**設定グループ(**Configuration Groups**)**]** の順に 選択します。
- ステップ **2** [設定グループの基本(Configuration Group Basic)] 領域で、名前を入力します。
- ステップ **3** 選択可能なデバイスを表示するには、[テンプレートの選択(TemplateSelection)] 領域で [追加(Add)] を クリックし、テンプレートを選択して1つ以上のテンプレートを追加します。これにより、[デバイスタイ プ(Device Type)] フィールドにも値が取り込まれます。
- ステップ **4** さらにテンプレートを追加するには、[テンプレートの選択(TemplateSelection)] 領域で [追加(Add)] を クリックします。相互に排他的なテンプレート(たとえば、Add-Host-Name-IOSとAdd-Host-Name-IOS-XR) を同時に選択することはできません。
- ステップ **5** テンプレートを展開するデバイスを選択し、[次へ(Next)]をクリックして入力オプションを選択します。
- ステップ **6** [デバイスの選択(Device Selection)] 領域で、設定グループに追加するデバイスを選択します。
- ステップ **7** 複数のテンプレートを使用する場合、テンプレートを選択して上矢印または下矢印をクリックすることで、 テンプレートがリストされる順序を変更できます。

ステップ **8** [新しい設定グループとして保存(Save as New Configuration Group)] をクリックします。

#### <span id="page-18-0"></span>ウィザードを使用した設定グループの展開フロー

(注) この展開フローは、コントローラ ベースのテンプレートには適用されません。

- ステップ **1** 設定グループを作成したら、[展開(Deploy)]をクリックします。[テンプレートの展開-準備とスケジュー ル(Template Deployment -Prepare and Schedule)] ウィザード ページが開きます。
- ステップ **2** [テンプレート(Templates)] 領域で、設定グループに追加するテンプレートを表示します。
- ステップ **3** [デバイスに展開(Deployed onDevices)]領域および設定グループの作成中に、設定グループの作成時に選 択したデバイスを表示します。
- ステップ **4** [値の割り当て(Value Assignment)] 領域で、[テンプレートの選択(Select Template)] ドロップダウン リ ストから、CLIテンプレートと適切なデバイスを選択します。テンプレートを展開するデバイスの詳細や、 CLI プレビューの詳細などを表示できます。[適用(Apply)] をクリックします。
- ステップ **5** (任意)[スケジュール(Schedule)] 領域で展開ジョブをスケジュールします。
	- わかりやすい展開ジョブ名を付けてから、ただちに実行するか、後で実行するかを指定します。
	- また、時間単位、日次、週次、月次、または年次単位で定期的にジョブを実行するようにスケジュー ルできます。
	- 次のジョブ オプションを設定できます。

失敗ポリシー (Failure Policy) :

- [失敗を無視して続行(Ignore failure and continue)]:これはデフォルトのオプションです。 デバ イスは、テンプレートの展開にランダムに選択されます。ジョブを実行できないデバイスがあっ た場合、そのデバイスをスキップし、引き続き残りのデバイスでジョブを実行します。ジョブ結 果には、選択したすべてのデバイスの成功/失敗情報が表示されます。
- [失敗で停止 (Stop on failure) 1: ジョブがデバイスでの実行に失敗した場合、そのジョブは停止し ます。 ジョブ結果は、ジョブが正常に実行されたデバイスと、テンプレートの展開が行われな かった他のデバイスについてのみ更新されます。「未試行(Not Attempted)」メッセージが表示 されます。展開のために選択されたデバイスの順序は、[値の割り当て(Value assignment)] ペイ ンのデバイスの順序と同じです。
- [実行コンフィギュレーションをスタートアップにコピー(Copy Running Config to Startup)]:テ ンプレートの展開ジョブが成功すると、デバイスの実行コンフィギュレーションがスタートアッ プ コンフィギュレーションにコピーされます。
- [展開後にコンフィギュレーションをアーカイブ(Archive Config after deploy)]:新しい設定アー カイブ ジョブを作成し、テンプレートを正常に展開した後で、デバイスのコンフィギュレーショ ンをアーカイブします。
- ステップ **6** [概要(Summary)] 領域で、展開の概要を表示します。
- ステップ **7** [OK] をクリックしてテンプレートを展開します。
- ステップ **8** ジョブのステータスを表示するには、ポップアップ ダイアログボックスで [ジョブのステータス(Job Status) 1をクリックして [ジョブ ダッシュボード (Job Dashboard) 1を起動します。

#### <span id="page-19-0"></span>ウィザードを使用した **CLI** テンプレートの展開フロー

- ステップ **1** CLIテンプレートを作成した後、[展開(Deploy)]をクリックします。[展開(Deployment)]ウィザード ページが開きます。
- ステップ **2** テンプレートを展開するデバイスを選択し、[次へ(Next)] をクリックして入力オプションを選択しま す。
- ステップ **3** [デバイスの追加(Add devices)] テーブルから、テンプレートを展開するデバイスを選択します。選択 したデバイスが [展開するデバイス(Devices to deploy)] テーブルに表示されます。
- ステップ **4** テンプレートを展開するモードを選択します。オプションは、[ワークフロー(WorkFlow)]および[CSV のエクスポート(Export CSV)]/[CSV のインポート(Import CSV)] です。
- ステップ **5** [ワークフロー(Work Flow)] オプションをクリックし、[次へ(Next)] をクリックします。ステップ *6* を参照してください。
- ステップ **6** または、[CSV のエクスポート(Export CSV)]/[CSV のインポート(Import CSV)] オプションをクリッ クし、CSV のエクスポート/インポート メカニズムを使用して選択したデバイスのテンプレート プロパ ティをすべて更新します。
	- a) CSV ファイル内の設定値の入力時に省略可能フィールドをスキップする場合は、[省略可能パラメー タも必要ですか(Do you want Optional Parameters)] チェックボックスをオフにします。
	- b) [CSV のエクスポート(Export CSV)] をクリックし、ローカル システムに CSV テンプレートをダウ ンロードします。
	- c) ダウンロードした CSV テンプレートで個々のデバイスの設定値を入力します。
	- d) [CSV のインポート(Import CSV)] をクリックし、更新された CSV ファイルをアップロードしま す。入力値は自動的に更新されます。
	- e) [次へ(Next)] をクリックして値を入力します。
- ステップ7 [入力値 (Input Values) 1タブでは、「フォーム (Form) 1 ビューと [CLI] ビューを切り替えることができ ます。[入力値 (Input Values) ] タブで以下を設定します。
	- a) 各テンプレートのすべての必須フィールドに入力してから、[適用(Apply)] をクリックします。
		- プロファイル管理では、Fault-Profile-Definition および Fault-Profile-Apply テンプレートを使 用できます。これらのテンプレートを展開するときに、[入力値(Input Values)] ウィンド ウで、参照テーブルから選択した障害タイプに該当する障害タグを入力する必要がありま す。 (注)

検証が成功すると、選択したテンプレートの周囲の円の境界が緑色に変わります。

- 検証メッセージが正常に表示された場合は、変更がワークフロー内の選択したデバイスに のみ適用されたことを意味します。設定を完了するには、手順の残りのステップを実行し ます。 (注)
- ステップ **8** 必要な設定値を入力したら、[次へ(Next)]または[CLI]をクリックして、デバイスおよびテンプレート の設定値を確認します。
- ステップ **9** 必要に応じて、[展開のスケジュール設定(Schedule Deployment)] タブを使用して展開ジョブをスケ ジュール設定します。
	- わかりやすい展開ジョブ名を付けてから、ただちに実行するか、後で実行するかを指定します。
	- また、時間単位、日次、週次、月次、または年次単位で定期的にジョブを実行するようにスケジュー ルできます。
	- 次のジョブ オプションを設定できます。

失敗ポリシー (Failure Policy) :

- [失敗を無視して続行(Ignore failure and continue)]:これはデフォルトのオプションです。デバ イスは、テンプレートの展開にランダムに選択されます。ジョブを実行できないデバイスがあっ た場合、そのデバイスをスキップし、引き続き残りのデバイスでジョブを実行します。ジョブ 結果には、選択したすべてのデバイスの成功/失敗情報が表示されます。
- •[失敗で停止 (Stop on failure)]: ジョブがデバイスでの実行に失敗した場合、そのジョブは停止 します。 ジョブ結果は、ジョブが正常に実行されたデバイスと、テンプレートの展開が行われ なかった他のデバイスについてのみ更新されます。「未試行(Not Attempted)」メッセージが 表示されます。展開のために選択されたデバイスの順序は、[値の割り当て (Value assignment) ] ペインのデバイスの順序と同じです。
- [実行コンフィギュレーションをスタートアップにコピー(CopyRunningConfig toStartup)]:テ ンプレートの展開ジョブが成功すると、デバイスの実行コンフィギュレーションがスタートアッ プ コンフィギュレーションにコピーされます。
- [展開後にコンフィギュレーションをアーカイブ(ArchiveConfig after deploy)]:新しい設定アー カイブジョブを作成し、テンプレートを正常に展開した後で、デバイスのコンフィギュレーショ ンをアーカイブします。
- ステップ **10** [次へ(Next)] をクリックしてジョブ展開サマリーを表示します。
- ステップ **11** [展開サマリー(Deployment Summary)] タブに、各デバイスの CLI ビューが表示されます。
- ステップ **12** [終了(Finish)] をクリックしてテンプレートを展開します。
- ステップ **13** ジョブのステータスを表示するには、ポップアップ ダイアログボックスで [ジョブのステータス(Job Status) | をクリックして [ジョブ ダッシュボード (Job Dashboard) | を起動します。
- SG220 デバイスは設定テンプレートの展開をサポートしませんが、SG300 および SG500 デバイ スは CLI テンプレート展開をサポートします。ただし、SG300 デバイスおよび SG500 デバイス はどちらも、次のシステム CLI テンプレートのみサポートします。 (注)
	- APIC ブートストラップ
	- バナー構成 IOS (Banner Configuration-IOS)
	- Best\_Practice\_Access\_3k
	- Best\_Practice\_Access\_4k
	- Best\_Practice\_Global
	- •認証局 IOS (Certificate Authority-IOS)
	- SNMPv3 の設定
	- VLAN の設定
	- Configure\_Access\_Port
	- クリプト マップの設定
	- DNS の設定
	- EEM Environmental Variables
	- イネーブルパスワード IOS (Enable Password-IOS)
	- EtherChannel
	- HTTP SWIM イメージ アップグレード テンプレート
	- HTTP-HTTPSサーバーおよびWSMAの構成 IOS (HTTP-HTTPS Server and WSMA Configuration-IOS)
	- ローカル管理ユーザー
	- プラグアンドプレイ ブートストラップ
	- RADIUS\_AUTH
	- Radius Acct. サーバー
	- Radius 設定-IOS
	- •リロード構成 IOS (Reload Configuration-IOS)
	- TACACS サーバー
	- TACACS-POST-PNP
	- トラップ受信者

• stp

### <span id="page-22-0"></span>ウィザードを使用した複合テンプレートの展開フロー

- ステップ **1** [設定(Configuration)] > [テンプレート(Templates)] > [機能およびテクノロジー(Features & Technologies) ]>[複合テンプレート (Composite Templates) ]>[複合テンプレート (Composite Templates)] の順に選択します。
- ステップ **2** [テンプレートの基本設定(Template Basic)] セクションに、必要な情報を入力します。
- ステップ **3** [テンプレートの詳細(TemplateDetail)]領域で、複合テンプレートに含めるテンプレートを選択し、[新 しいテンプレートとして保存(Save as New Template)] をクリックします。
- ステップ **4** 複合テンプレートを作成した後、[展開(Deploy)]をクリックします。[展開(Deployment)]ウィザード ページが開きます。
- ステップ **5** テンプレートを展開するデバイスを選択します。
- ステップ **6** [デバイスの追加(Add devices)] テーブルから、テンプレートを展開するデバイスを選択します。選択 したデバイスが [展開するデバイス(Devices to deploy)] テーブルに表示されます。
- ステップ **7** テンプレートを展開するモードを選択します。オプションは、[ワークフロー(WorkFlow)]および[CSV のエクスポート(Export CSV)]/[CSV のインポート(Import CSV)] です。
- ステップ **8** [ワークフロー(Work Flow)] オプションをクリックし、[次へ(Next)] をクリックします。ステップ *6* を参照してください。
- ステップ **9** または、[CSV のエクスポート(Export CSV)]/[CSV のインポート(Import CSV)] オプションをクリッ クし、CSV のエクスポート/インポート メカニズムを使用して選択したデバイスのテンプレート プロパ ティをすべて更新します。
	- a) CSV ファイル内の設定値の入力時に省略可能フィールドをスキップする場合は、[省略可能パラメー タも必要ですか(Do you want Optional Parameters)] チェックボックスをオフにします。
	- b) [CSV のエクスポート(Export CSV)] をクリックし、ローカル システムに CSV テンプレートをダウ ンロードします。
	- c) ダウンロードした CSV テンプレートで個々のデバイスの設定値を入力します。
	- d) [CSV のインポート(Import CSV)] をクリックし、更新された CSV ファイルをアップロードしま す。入力値は自動的に更新されます。
	- e) [次へ(Next)] をクリックして値を入力します。
- ステップ **10** [入力値(Input Values)] タブでは、[フォーム(Form)] ビューと [CLI] ビューを切り替えることができ ます。[入力値 (Input Values) ] タブで以下を設定します。
	- a) ナビゲーション ウィジェットでデバイスのテンプレートを選択します。テンプレートを選択するに は、右上隅の円(T1、T2、T3、T4、T5、...)をクリックします。テンプレートが 5 個より多い場合 は、3 つのドットをクリックします。使用可能なすべてのテンプレートがあるドロップダウン リス トが表示されます。
	- b) 各テンプレートのすべての必須フィールドに入力してから、[適用(Apply)] をクリックします。

検証が成功すると、選択したテンプレートの周りの輪郭線が緑色に変わり、ポップアップで使用可 能なテンプレートとして選択されたテンプレートの隣に緑色のチェックマークが表示されます。

- ステップ **11** 必要な設定値を入力したら、[次へ(Next)]または[CLI]をクリックして、デバイスおよびテンプレート の設定値を確認します。
- ステップ **12** 必要に応じて、[展開のスケジュール設定(Schedule Deployment)] タブを使用して展開ジョブをスケ ジュール設定します。
	- わかりやすい展開ジョブ名を付けてから、ただちに実行するか、後で実行するかを指定します。
	- また、時間単位、日次、週次、月次、または年次単位で定期的にジョブを実行するようにスケジュー ルできます。
	- 次のジョブ オプションを設定できます。

失敗ポリシー(Failure Policy):

- [失敗を無視して続行(Ignore failure and continue)]:これはデフォルトのオプションです。デバ イスは、テンプレートの展開にランダムに選択されます。ジョブを実行できないデバイスがあっ た場合、そのデバイスをスキップし、引き続き残りのデバイスでジョブを実行します。ジョブ 結果には、選択したすべてのデバイスの成功/失敗情報が表示されます。
- [失敗で停止 (Stop on failure) 1: ジョブがデバイスでの実行に失敗した場合、そのジョブは停止 します。 ジョブ結果は、ジョブが正常に実行されたデバイスと、テンプレートの展開が行われ なかった他のデバイスについてのみ更新されます。「未試行(Not Attempted)」メッセージが 表示されます。展開のために選択されたデバイスの順序は、「値の割り当て(Value assignment)] ペインのデバイスの順序と同じです。
- [実行コンフィギュレーションをスタートアップにコピー(CopyRunningConfig toStartup)]:テ ンプレートの展開ジョブが成功すると、デバイスの実行コンフィギュレーションがスタートアッ プ コンフィギュレーションにコピーされます。
- [展開後にコンフィギュレーションをアーカイブ(ArchiveConfig after deploy)]:新しい設定アー カイブジョブを作成し、テンプレートを正常に展開した後で、デバイスのコンフィギュレーショ ンをアーカイブします。
- ステップ **13** [次へ(Next)] をクリックしてジョブ展開サマリーを表示します。
- ステップ **14** [展開サマリー(Deployment Summary)] タブに、各デバイスの CLI ビューが表示されます。
- ステップ **15** [終了(Finish)] をクリックしてテンプレートを展開します。
- <span id="page-23-0"></span>ステップ **16** ジョブのステータスを表示するには、ポップアップ ダイアログボックスで [ジョブのステータス(Job Status) ] をクリックして [ジョブ ダッシュボード (Job Dashboard) ] を起動します。

### 設定グループを使用しないデバイスへのテンプレートの展開

テンプレートを保存すると、デバイスで展開(実行)できるようになります。テンプレート は、**[**構成(**Configuration**)**]** > **[**テンプレート(**Templates**)**]** > **[**機能およびテクノロジー (**Features & Technologies**)**]** ナビゲーション領域から、または **[**構成(**Configuration**)**]** > **[**テ ンプレート(**Templates**)**]** > **[**設定グループ(**Configuration Groups**)**]** から起動できる [設定グ ループ(Configuration Groups)] を使用して展開できます([デバイスのグループにテンプレー](#page-17-0) [トを展開するための設定グループの作成](#page-17-0) (18 ページ) を参照)。

[機能およびテクノロジー(Features & Technologies)] ナビゲーション領域からカスタマイズさ れたテンプレートまたはシステム テンプレートを展開するには、次の手順を実行します。

- ステップ **1 [**構成(**Configuration**)**]** > **[**テンプレート(**Templates**)**]** > **[**機能およびテクノロジー(**Features & Technologies**)**]** の順に選択します。
- ステップ **2** 展開するテンプレートが含まれているドロワーを展開します。
- ステップ **3** 展開するテンプレートを選択し、[展開(Deploy)] をクリックします。
- ステップ **4** [テンプレートの展開(Template Deployment)]ウィンドウで、設定とスケジュールを確認し、**OK**をクリッ クします。

#### テンプレート展開のためのロールベース アクセス コントロール

Cisco EPN Manager は、テンプレート展開のロールベースの制限をサポートしています。この 機能を使用すると、承認されたユーザーグループのユーザーにテンプレートの表示と展開のみ を許可できます。作成、編集、削除、インポート、エクスポートなど、テンプレートに対する 他のすべての操作は制限されます。

(注) この機能は、CLI テンプレートにのみ適用されます。

#### タスク権限とジョブ権限

管理者またはルートユーザーとしてログインし、次のタスク権限を持つユーザーグループを作 成します。(タスク権限は、**[**管理(**Administration**)**]** > **[**ユーザー(**Users**)**]** > **[**ユーザー、ロー ル、および**AAA**(**Users, Roles & AAA**)**]** > **[**ユーザーグループ(**User Groups**)**]** ウィンドウで 確認できます)。

- [アクセス設定の展開(Deploy Configuring Access)] の有効化
- [設計設定テンプレートへのアクセス(Design Configuration Template Access)] の無効化

設定展開ジョブを管理するには、ユーザーグループに対して次のジョブ権限を有効にします。 これらのジョブ権限がないと、ユーザーはジョブを表示、編集、実行できません。

- •「ジョブの編集 (Edit Job)]
- •ジョブの実行 (Run Job)
- •ジョブの表示 (Schedule Job)

テンプレート展開のロールベースアクセスの有効化

テンプレート展開のロールベースアクセスコントロールを有効にするには、[ルート(Root)]、 [管理者(Admin)]、または [設定(Config)] ユーザーとしてログインし、**[**テンプレートの基 本(**Template Basic**)**]** 領域(**[**構成(**Configuration**)**]** > **[**テンプレート(**Templates**)**]** > **[**機能 およびテクノロジー(**Features & Technologies**)**]** > **[CLI**テンプレート(**CLI Templates**)**]** > **[CLI]**)で **[**ユーザーグループ(**User group**)**]** ドロップダウンリストからテンプレートをユー ザーグループに割り当てます。**[**ユーザーグループ(**Usergroup**)**]**ドロップダウンリストには、 前述のタスク権限で設定されたユーザーグループのみが含まれます。このリストから1つ以上 のユーザーグループにテンプレートを割り当てることができます。

テンプレートをユーザーグループに割り当てた後は、承認されたユーザーグループのユーザー のみがテンプレートを表示および展開できます。未承認のユーザーグループのユーザーは、テ ンプレートを表示できません。

複合テンプレートの場合、含まれるすべての CLI テンプレートを実行するための適切なユー ザーグループ権限を持つユーザーのみがテンプレートを展開できます。

展開ユーザーは、関連付けられたユーザーグループに割り当てられたテンプレートに対しての み、ジョブを編集または実行できます。

- (注)
- どのユーザーグループにも割り当てられていないテンプレートには、すべてのユーザーが アクセスして展開できます。
	- ユーザーグループに関連付けられたテンプレートをインポートする場合は、RBACテンプ レートがシームレスに機能するように、展開の「ユーザーグループ」のロールが送信元シ ステムと宛先システムで同じであることを確認します。
	- 展開のユーザーグループのロールに不一致がある場合は、テンプレートをユーザーグルー プに再割り当てするか、テンプレートを編集して既存のすべてのユーザーグループの関連 付けを削除し、テンプレートを保存することをお勧めします。

## <span id="page-25-0"></span>展開した設定テンプレートのステータスと結果の確認

設定テンプレートをデプロイすると、Cisco EPN Manager にハイパーリンク付きのダイアログ ボックスが表示され、[ジョブ(Jobs)] ウィンドウに移動できます。ここから、次の操作を実 行できます。

- [履歴]タブをクリックし、ジョブインスタンスを展開して、コマンドの結果を表示する。
- 展開を繰り返すか、後でスケジュールする。
- ジョブを管理する(削除、一時停止、再開など)。

## <span id="page-26-0"></span>テンプレート展開失敗の **Syslog**

デバイスへのテンプレートの展開に失敗すると、Cisco EPN Manager は重大度が ERROR の syslog を生成し、EPNM で設定された宛先 IP に送信します。

この宛先 IP を設定するには、「Syslog [としてのシステム監査ログの転送](bk-cisco-evolved-programmable-network-manager-5-1-2-user-and-administrator-guide_chapter27.pdf#nameddest=unique_601)」を参照してくださ い。

syslog の生成を有効にするには、次の手順に従います。

- **1. [**管理(**Administration**)**]** > **[**設定(**Settings**)**]** > **[**ロギング(**Logging**)**]** > **[SysLog**ロギング オプション(**Syslog Logging Option**)**]** の順に選択します。
- **2.** [SysLogを有効にする(Enable Syslog)] チェックボックスをオンにします。

## <span id="page-26-1"></span>デプロイに失敗したテンプレートの編集と再試行

デプロイ時に指定された値が正しくないか、または無効であるために、デバイスでのテンプ レートのデプロイが部分的に、または完全に失敗することがあります。

編集および再試行の機能では、そうした不具合が発生したジョブについて、以前の入力を変更 して再実行できるので便利です。

Ú

CLIテンプレート、トラブルシューティングテンプレート、および複合テンプレートの場合、 重要 編集および再試行機能を使用して、失敗したジョブを再実行できます。

ジョブのステータスはジョブダッシュボードで確認できます。失敗した設定テンプレートジョ ブでは、[編集(Edit)]アイコン( )が有効になります。このアイコンをクリックすると[テ ンプレートのデプロイ - 編集および再試行(Template Deployment - Edit and Retry)] ウィンドウ が開き、前に提供された入力を修正してデプロイを再試行することができます。

テンプレートのデプロイは、次のいずれかの理由で失敗することがあります。

- **1.** 変数に提供された値が正しくないか、サポートされていない。
	- **1. [**管理(**Administration**)**]** > **[**ダッシュボード(**Dashboards**)**]** > **[**ジョブ ダッシュボー ド(**Job Dashboard**)**]** の順に選択します。
	- 2. [ジョブ (Jobs) ] ページで、失敗したデプロイのジョブを選択します。
	- **3.** [編集(Edit)] アイコンをクリックします。[テンプレートのデプロイ 編集および再 試行 (Template Deployment - Edit and Retry) | ウィンドウで、必要に応じて値を編集 し、[OK] をクリックします。
- **2.** 1 台以上のデバイスが到達不能か、クレデンシャルが正しくない。
- **1.** デバイスの到達可能性の問題を解決します。
- **2. [**管理(**Administration**)**]** > **[**ダッシュボード(**Dashboards**)**]** > **[**ジョブ ダッシュボー ド(**Job Dashboard**)**]** の順に選択します。
- **3.** [ジョブ (Jobs) ] ページで、失敗したデプロイのジョブを選択します。
- **4.** [ジョブ(Jobs)] ページで [実行(Run)] をクリックし、デプロイを再実行します。
- **3.** 設定テンプレートのコマンドが正しくないか、無効である。

この場合はテンプレートを修正する必要があります。この場合は、編集および再試行の機 能を使用できません。

元のテンプレートを変更すると、失敗した設定テンプレートジョブの編集と再試行がブロック されます。変更したテンプレートについては、デプロイウィザードを使用してテンプレートを デプロイする必要があります。

 $\label{eq:1} \mathscr{D}_{\mathbf{z}}$ (注)

- 設定グループ、および「ポート」タイプのテンプレートに対しては、編集および再試行の 操作はサポートされません。
	- CiscoEPNManager 5.1にアップグレードする場合は、この操作を行う前にブラウザのキャッ シュをクリアする必要があります。